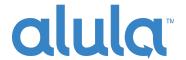

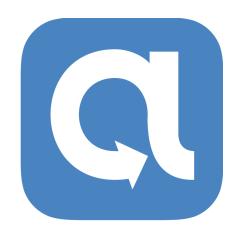

## **USER GUIDE**

for Android Version 1

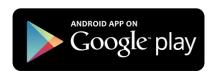

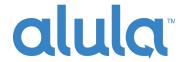

#### 1. GETTING STARTED

Welcome to the new Alula Application! With this application, you will be able to gain complete control over your home by having access to your security system, lights, locks, thermostats, cameras, and garage doors.

# 2. DOWNLOAD THE ALULA APP

The free Android Alula app by Alula is downloadable from the Play Store for Android devices.

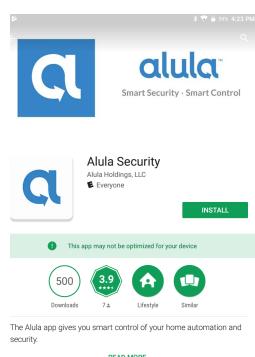

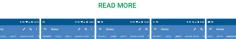

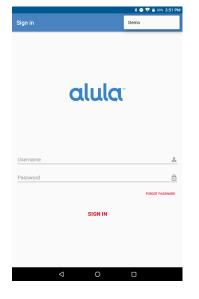

#### 3. SIGN IN

You will receive a username via email.

Once you have installed the application, enter in your Username and Password. If you have forgotten your password, use the "Forgot Password" link to have a temporary password sent to your email address. Every time the application is launched, it will check to see if any changes have been made to your account.

To change Username and password to the app, click this link to the website. Once there, please follow the instructions below.

- Login in using the username and password above
- Click on Contact List
- Select on your current Login Name (this will usually be your first name and last name)
- Click on Change User Name or Change Password
- Enter your new User Name or Password and click on submit

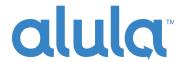

the Sign In screen, press the menu at the top left and select Logout

#### 4. LOCATIONS

If you have more than one building, home, or property protected, you will be presented with a Location selection on your first sign in. You can return to this Location selection screen at any time by pressing the Android back button on your device.

Each Location may have one or more security systems installed. Most residential users will have a single Location with a single security system installed. In this case, the application will open directly to the Main Dashboard Screen

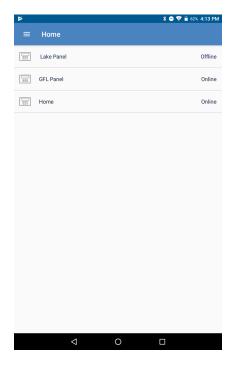

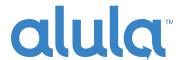

### **Account and User Management**

The primary account for each security system will be created by your alarm dealer. The primary account holder may create additional sub-accounts within

the Alula platform.

#### To create Sub-Accounts:

- Tap Manage Account or Users in the Application Menu (top left hamburger menu)
- 2. All existing accounts will be shown and may be edited
- 3. Tap the red "+" sign at the bottom right
- 4. The username must be unique within the system
- 5. Enter all required parameters for the account creation
- Tap the new user to grant the user access to one or more security systems on the account [screen -"Granted"]
- 7. Tap User Options to apply additional role based security. Please note that the user PIN code for the security system is assigned inside the User Options. It must be unique among all users of the panel.
- 8. Additional information about the user can be entered by clicking Contact Info at the bottom of the screen

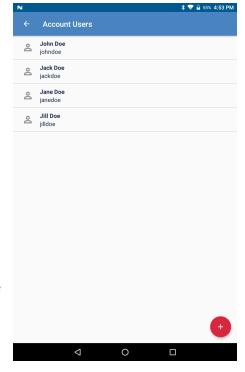

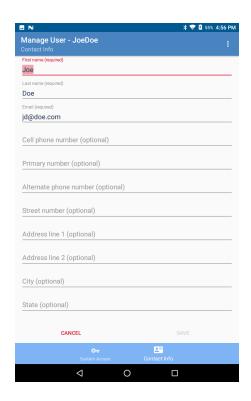

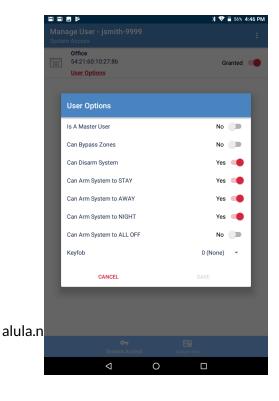